# **電子契約の基本的な流れ (事業者向け)**

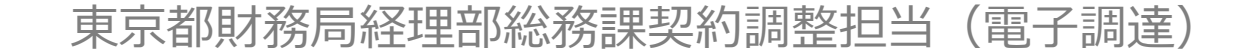

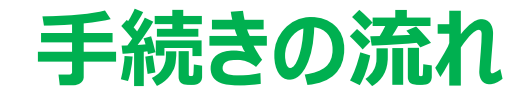

# **❶ 「契約担当者事前登録」の設定**

#### **❷ 「希望申請」時に希望する契約書種別を選択 ・・・ ※(特命)随意契約の場合、 ❷は省略されます。**

**❸ 「契約手続情報登録」の設定(応札案件毎)**

### ❶ **「契約担当者事前登録」の設定**

- 電子契約を実施するにあたり、**契約担当者の情報を事前に登録**します。
- 電子調達システムにログインし、**「契約担当者事前登録」メニューで設定**を行います。
- **登録する内容は、役職・氏名、メールアドレス**です。最大10名分の情報を登録できます。
- メールアドレスは、個人のほか、組織単位で利用しているグループ用アドレスも登録できます。
- (担当者名のみ変更して)同じメールアドレスを重複して登録することはできません。

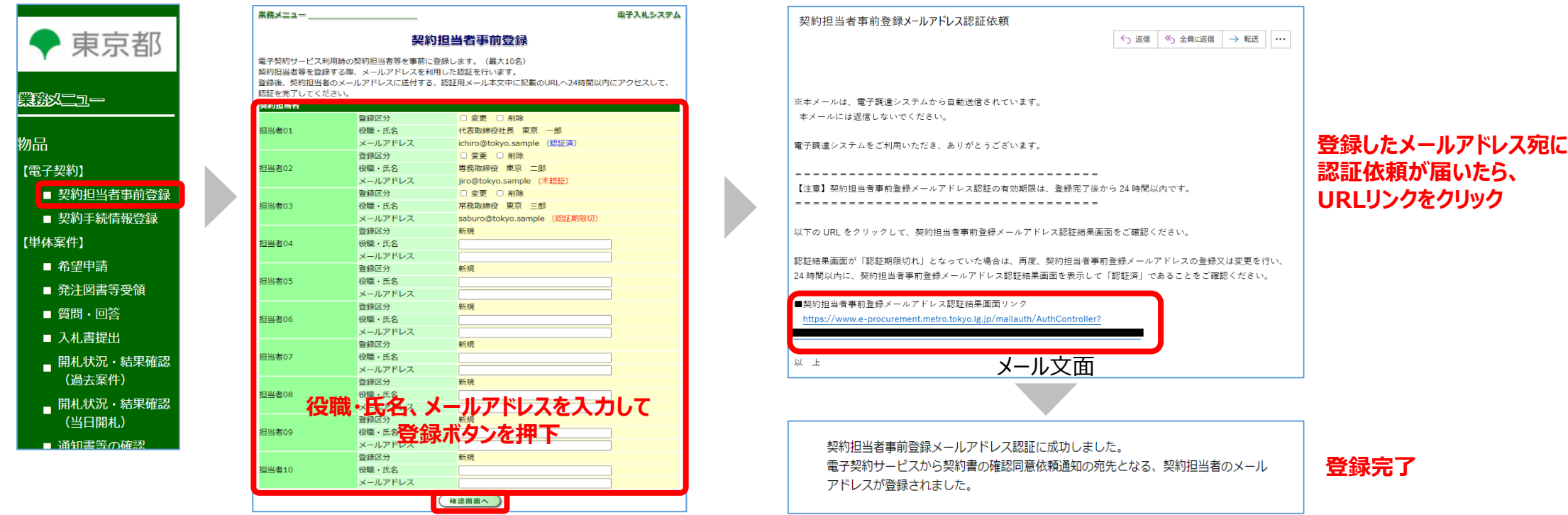

# ❷ **「希望申請」時に希望する契約書種別を選択**

- 入札参加を希望する案件について、希望票を提出する際に希望する契約書種別を選択 します。
- 案件情報詳細から当該案件が電子契約対象案件かどうか確認することも可能です。

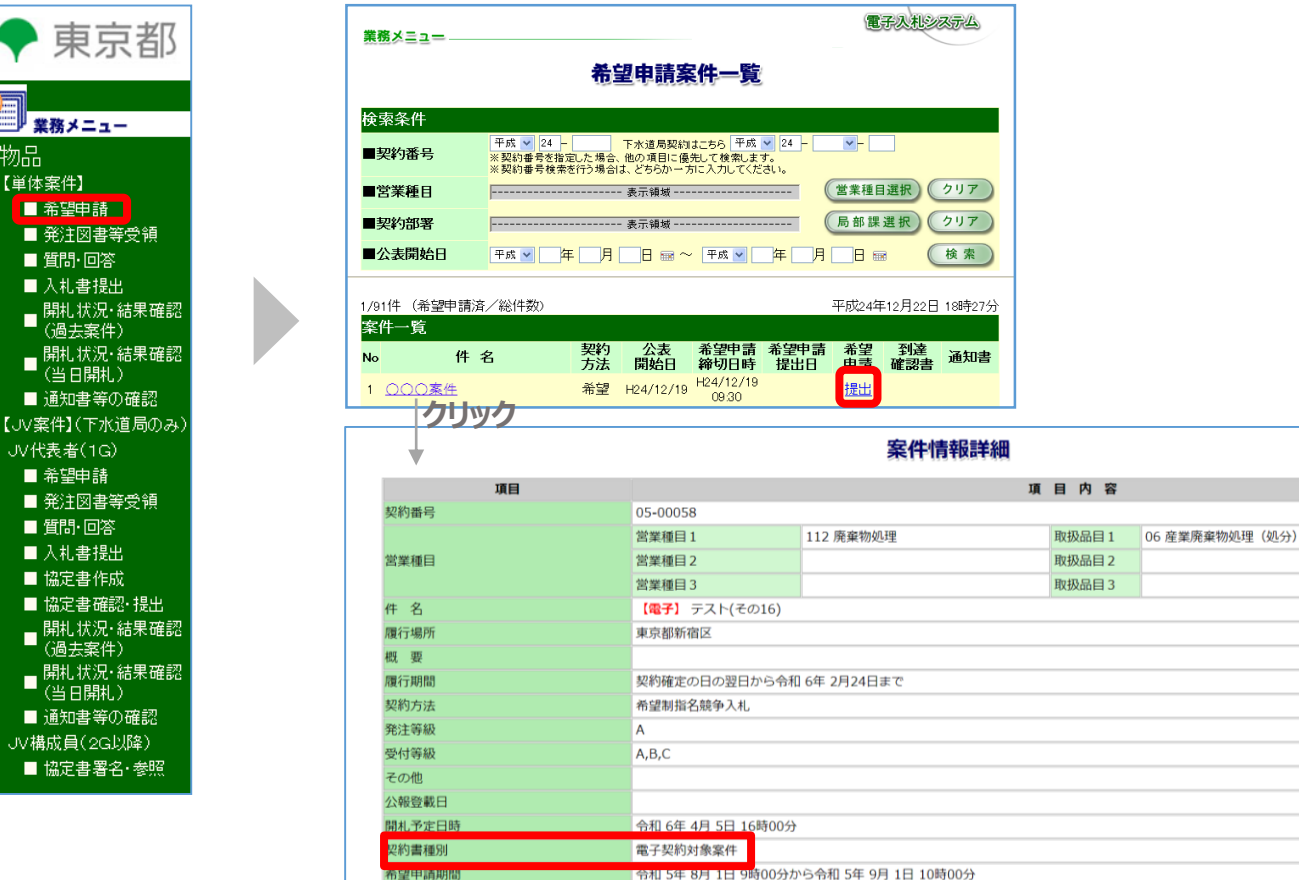

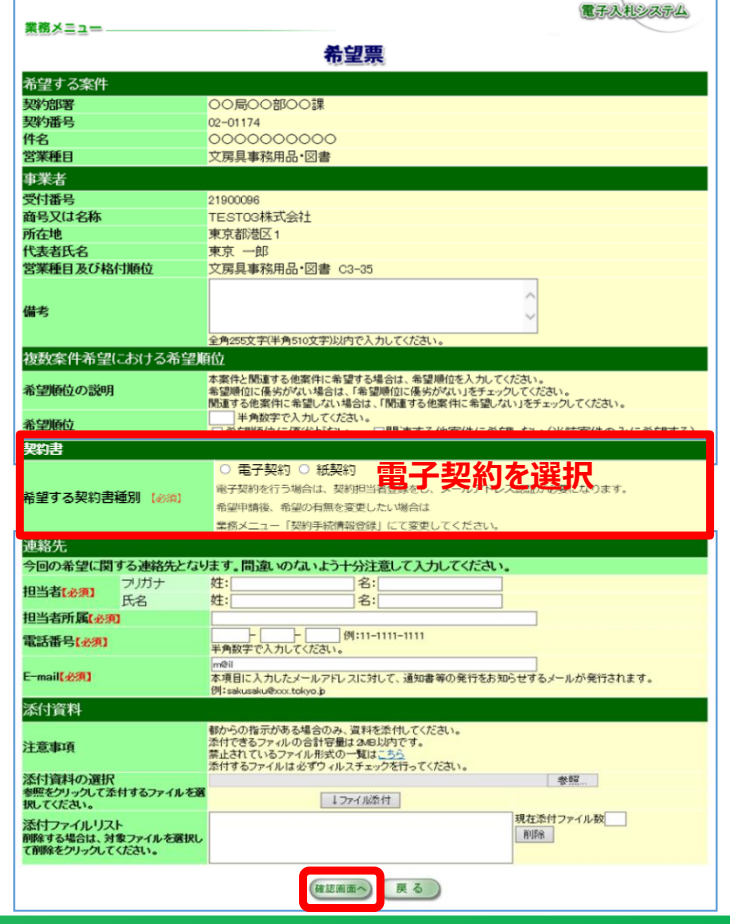

# ❸ **「契約手続情報登録」の設定(応札案件毎)**

- **「契約手続情報登録」メニューから、応札する案件毎に、電子契約サービス利用の承諾 や契約担当者を選択**します。
- 希望申請時に希望した契約書種別(電子契約・紙契約)を変更することもできます。
- 希望申請を行わない案件(特命随意契約等)の場合は、指名通知書が届いてから操作 可能です。

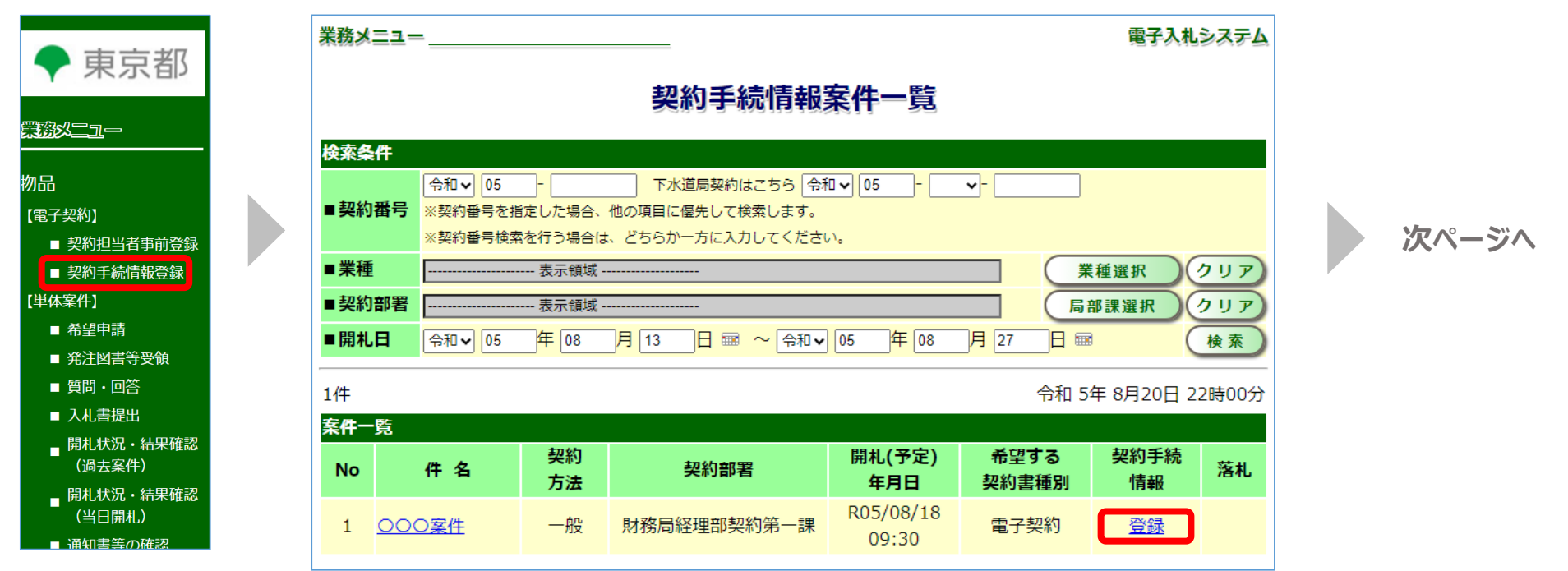

# ❸ **「契約手続情報登録」の設定(応札案件毎)**

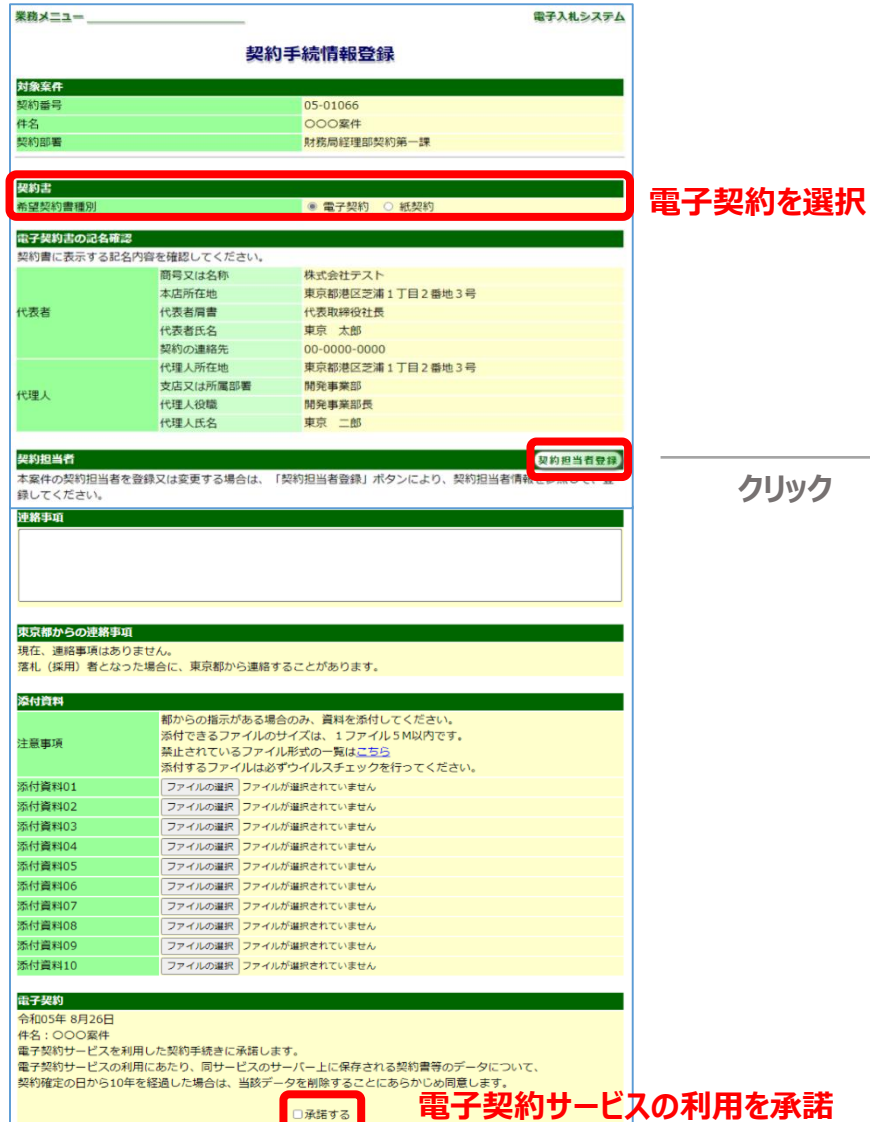

(戻る) (確認画面へ)

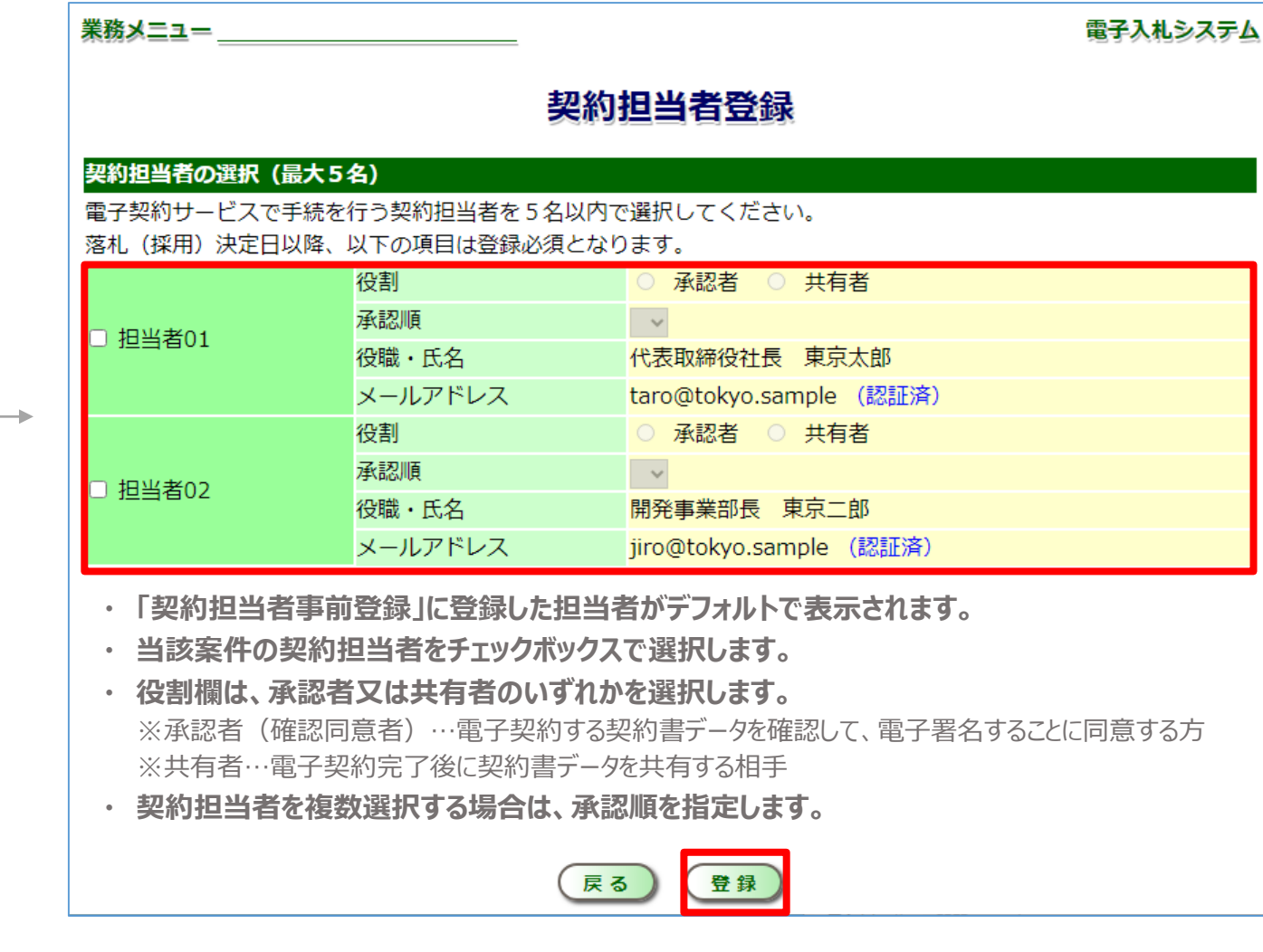

**落札後は、契約部署からの連絡事項を踏まえ、契約締結手続きを行ってください。 電子契約サービスの詳細についてお知りになりたい場合は、以下のHPをご覧ください。**

• **東京都電子契約サービスホームページ**

**<https://www.zaimu.metro.tokyo.lg.jp/keiyaku/denshikeiyaku>**

**・説明会資料**

**[https://www.zaimu.metro.tokyo.lg.jp/documents/d/zaimu/jigyoshasetsumei](https://www.zaimu.metro.tokyo.lg.jp/documents/d/zaimu/jigyoshasetsumeikaishiryo2023) kaishiryo2023**